# **Welcome to SpecConnect FieldScout Pro**

Congratulations! Your SpecConnect FieldScout Pro account will be activated soon. Here are a few notes on what to expect next and help you get started.

## *SpecConnect Website \*This must be done before logging into Pro on the app*

- 1. You should receive an email from SpecConnect confirming creation of your account. If you don't see it within a few days, it may have been routed to another folder (spam, junk, clutter, etc.). Please add the @specconnect.net domain as a safe sender. After three business days, you can also try skipping to step 2 below if your welcome email has not been received.
- 2. Go to www.specconnect.net and click on New User or Forgot Password.
- 3. Enter the email address used to create your account, and click on the Reset Password box SpecConnect will email you with a temporary password (cAse sensitive!).
- 4. Return to the SpecConnect login page and use your email address and the temporary password to log into your account.
- 5. Once your dashboard comes up, hover over your name in the upper right-hand corner and select *Change Password* to personalize (must be alpha-numeric & have a special character).
- 6. Hover over your name again, and select *User Preferences* to input your preferred units of measurement so that your readings will be displayed in a familiar format.

## *FieldScout Mobile App*

- 1. It's free and available now, download directly to your mobile device from your app store:
	- a. Apple (iOS) Click here for the App Store
	- b. Android Click here for Google Play
- 2. The one app includes both Basic and Pro functions you'll be using Pro with SpecConnect.
- 3. Basic is available immediately upon download, Pro requires login credentials.
- 4. Login to the Pro function using the same credentials as your SpecConnect account.
- 5. Create a new Course and Session. *\*Course/Sessions created in Basic should no longer be used.*
- 6. Readings from the FieldScout Mobile App (when logged into Pro and paired to Bluetooth) are automatically transmitted to the Cloud for access through your SpecConnect web portal.
- 7. Data can be logged using either the traditional grid pattern, or free form mode which will geo-reference and overlay the readings on a satellite map image.

### *Bluetooth Pairing*

- 1. TDR 350 has integrated Bluetooth, ensure the function is enabled in the settings menu. TruFirm has, or can be upgraded with integrated Bluetooth. TDR 300 requires use of item 6453BT for Bluetooth function. TDR 150 can be upgraded with item 6445GBU to enable integrated GPS & Bluetooth functionality.
- 2. Click here for instructions on pairing your Bluetooth device with the FieldScout Mobile App. *\*It is important to pair from within the app – the device may not show on your phones available list*.
- 3. Some mobile operating systems require you to grant access to the app within your phone settings.
- 4. Once paired to the app on your mobile device, you are ready to start taking readings.

### *Pulling it All Together*

- 1. Log into the FieldScout Mobile App (Pro), navigate to a Session, and tap on the screen to ready the app for pairing.
- 2. Power on your FieldScout meter, and the app will show it as available to pair. For TDR 300, first plug the Bluetooth device into the data port on the meter, then power on both pieces of equipment.
- 3. When the wireless Bluetooth connection is established, readings are sent from the FieldScout meter to your mobile device *AND* on through to your SpecConnect web portal.
- 4. Log into SpecConnect from anywhere you have an internet connection (desktop, tablet, laptop, etc.) to find your data already uploaded and ready for evaluation.
- 5. View your readings data overlaid on a satellite image, create color-coded gradient maps of key areas, use the feature editor to geo-locate key points like irrigation heads, and even export to Excel for further analysis.
- 6. This same functionality works with **TDR 350, TDR 300** using item 6453BT**, TDR 150** with item 6445GBU upgrade**,** and **TruFirm Turf Firmness Meter** when enabled with Bluetooth Smart. If your TruFirm is not already equipped, item 6491S Bluetooth Smart upgrade is available.
- 7. SpecConnect FieldScout Pro can support multiple TDR & TruFirm devices with reduced cost add on subscription(s), so all your data can be accessed in one place.

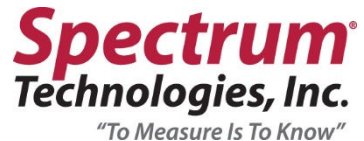